# Clocking In to Breadcrumb POS

Last Modified on 12/24/2023 1:52 pm MST

## Clocking-In to Breadcrumb POS with Teamwork Integration

### Clock-In

1. Initiate Clock-In through Breadcrumb

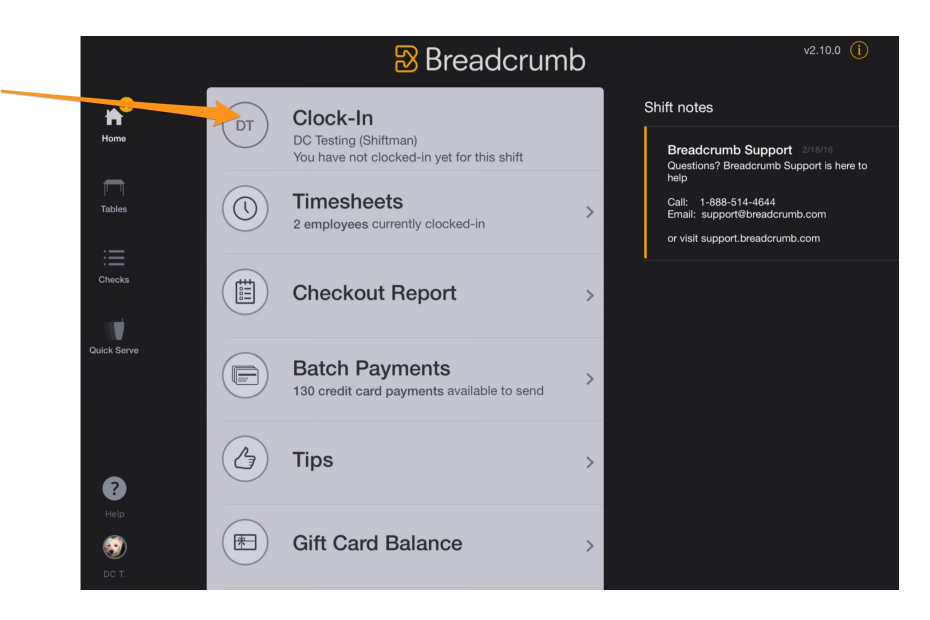

2. **WAIT for a 2nd Screen**, (this can take 3 seconds) which confirms your Shift / Time / Role, and press **Begin Shift.**

Clock In  $\times$ **Peter Sagan** Clear throughout the day. 1% (59°F - 93°F) **Begin Shift** You are not clocked in. 3:30pm - 8:30pm at FOH 0.0 hrs worked in current pay period

You should verify that you were allowed to clock-in without restriction.

3. If you are clocking in EARLY or UNSCHEDULED, you will be prompted to enter your LOCATION / ROLE

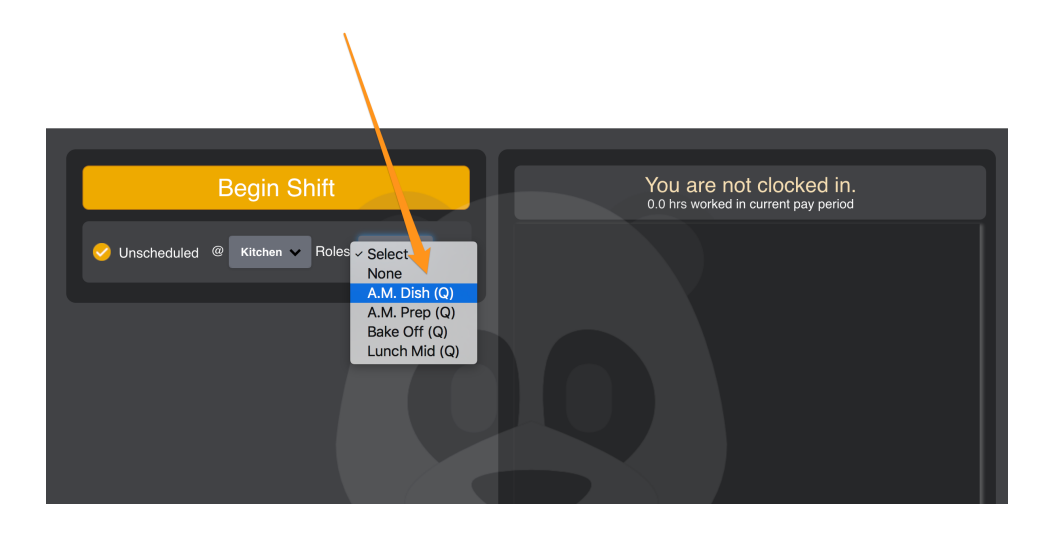

4. If your company restricts early Clock-In, you may be prompted to have a Manager authorize the Clock-In

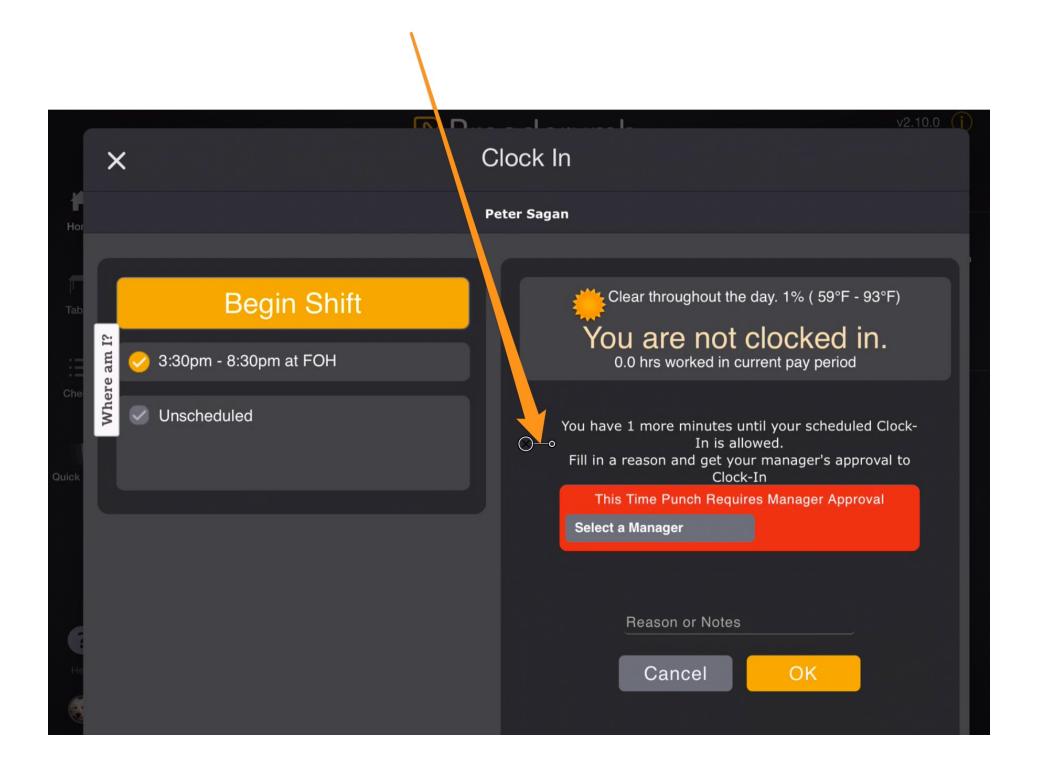

#### **Breaks**

1. Clock-Out for a BREAK rather than End Shift. Again, **ALWAYS WAIT FOR THE 2nd SCREEN**

*NOTE: For states that require 30-minute breaks, you may be prevented from returning from break until 30-minutes has been taken.*

#### Clock-Out

1. Upon Clock-Out, **WAIT for the 2nd Screen**. You may be prompted to Enter Tips, Validate Breaks or your Time Punch, or enter other Company specific data.